## <span id="page-0-0"></span>**How to Unlink Your Twilio Account from WhatsApp Connector for Jira**

Learn how to stop receiving WhatsApp messages by separating your Twilio account from WhatsApp Connector for Jira.

- 1. Go to project settings
- 2. Click on '**Link WhatsApp Account**'
- 3. Click on '**Unlink**'

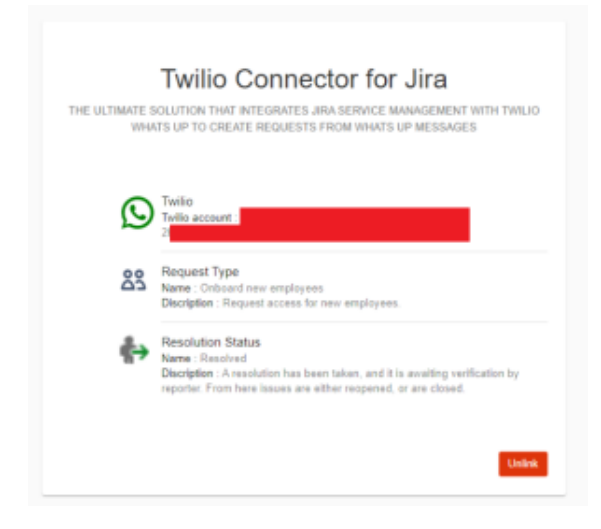

To learn how to link your Twilio account, you can click on this link [here](https://wiki.infosysta.com/x/UYMfAQ).

## Related articles

- [How to Unlink Your Twilio Account from WhatsApp Connector for Jira](#page-0-0)
- [How to Link Your Twilio Account in WhatsApp Connector for Jira](https://wiki.infosysta.com/display/WCFJ/How+to+Link+Your+Twilio+Account+in+WhatsApp+Connector+for+Jira)
- [How to buy a Twilio phone number](https://wiki.infosysta.com/display/WCFJ/How+to+buy+a+Twilio+phone+number)
- [How to Install WhatsApp Connector for Jira](https://wiki.infosysta.com/display/WCFJ/How+to+Install+WhatsApp+Connector+for+Jira)